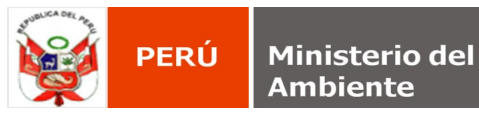

## **CONFIGURAR UN SERVICIO WMS PARA UTILIZAR ARCHIVOS DE RECURSOS EXTERNOS**

## **Servicio WMS**

Un WMS (Web Mapping Service que se traduce como Servicio de Mapas Web) es un estándar para publicar cartografía en Internet. Un servicio WMS se utiliza para consultar información cartográfica vía internet. Su consulta puede realizarse a través de Sistemas de Información Geográfica (SIG) en equipos de escritorio o para la construcción de aplicaciones hibridas en WEB. El procedimiento para agregar el servicio **WMS** en ArcGis, debe seguir los procedimiento que a continuación se detallan:

**1.** Inicializar la aplicación ArcCatalog de la suite ArcGis y seleccione dentro del árbol ArcCatalog la rama GIS Servers/Add WMS Server

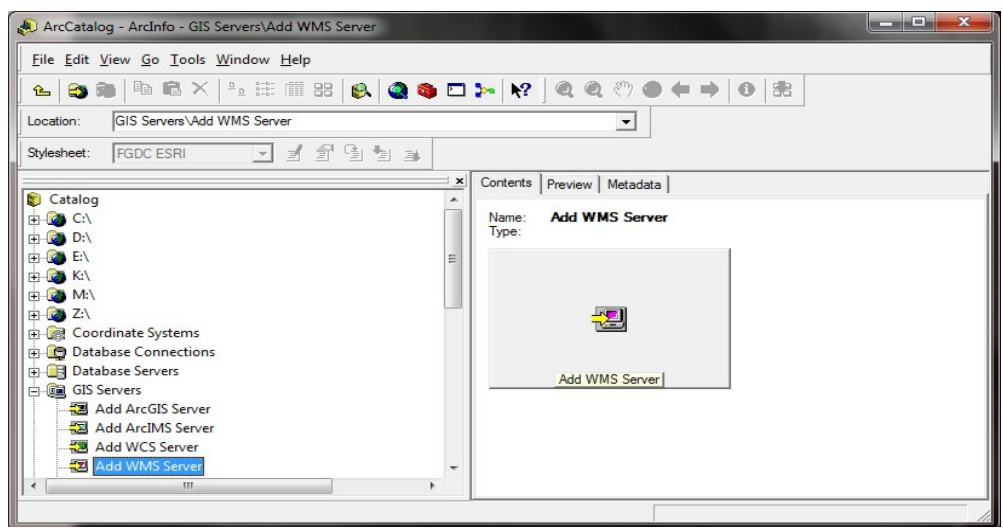

**2.** Dé doble clic sobre dicha rama, a continuación el sistema presenta el cuadro de diálogo **Add WMS Server**.

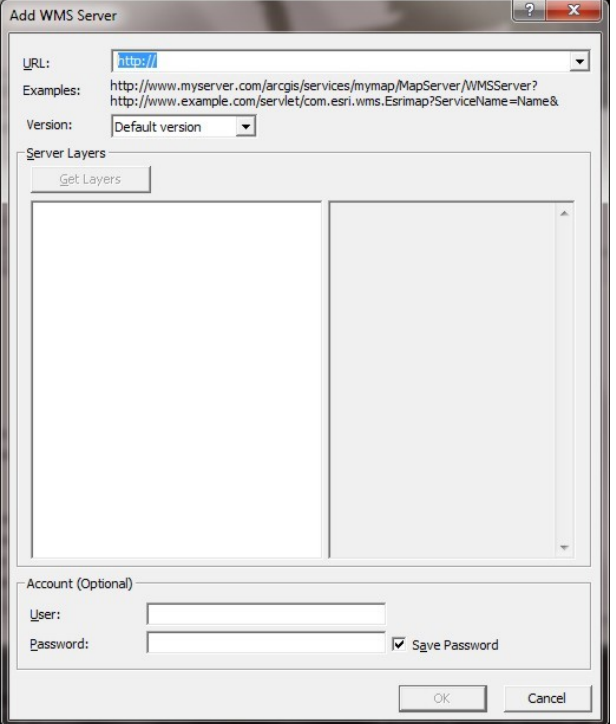

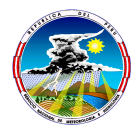

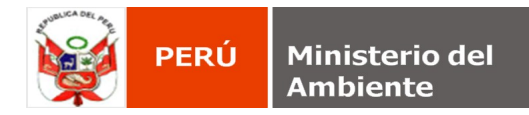

## **3.** Capture en el cuadro **URL**:

[http://geoservicios.senamhi.gob.pe/cgi-bin/mapserv.exe?map=E:\sig\WMS\\_GVSIG\\_Mapa\\_pp\\_total\\_multianual?](http://geoservicios.senamhi.gob.pe/cgi-bin/mapserv.exe?map=E:%5Csig%5CWMS_GVSIG_Mapa_pp_total_multianual)

- Add WMS Server  $\boxed{?}$ URL: http://geoservicios.senamhi.gob.pe/cgi-bin/mapserv.exe?map=E:\sig\WMS\_GV: v ,<br>http://www.myserver.com/arcgis/services/mymap/MapServer/WMSServer?<br>http://www.example.com/servlet/com.esri.wms.Esrimap?ServiceName=Name& Examples: Version: Default version  $\overline{\phantom{a}}$ Server Lavers Get Lavers Mapa de Pp Total Multianual Name:<br>Pp total multianual Mapa de Pp Total Multianual Mapa de Pp Total Multianual Abstract:<br>Derechos Reservados - SENAMHI LatLongBoundingBox:<br>-81.642300, -18.407500, -<br>68.474400, -0.038372 Scale range:<br>Minimum:0.000000<br>Maximum:0.000000 Supported SRS:<br>EPSG:32718, EPSG:32718 Capabilities:<br>This layer supports Identify. Legend Information:<br>Available Account (Optional)  $User$ </u> √ Save Password Password:  $\overline{\mathsf{OK}}$ Cancel
- **4.** Presione el botón GetLayers, el sistema mostrará la información disponible por el servicio **WMS**.

**5.** Finalice presionando el botón **OK**, observe que el sistema incorpora un nuevo elemento al árbol **Catalog**, con el nombre **Mapa de Pp Total Multianual on geoservicios.senamhi.gob.pe**

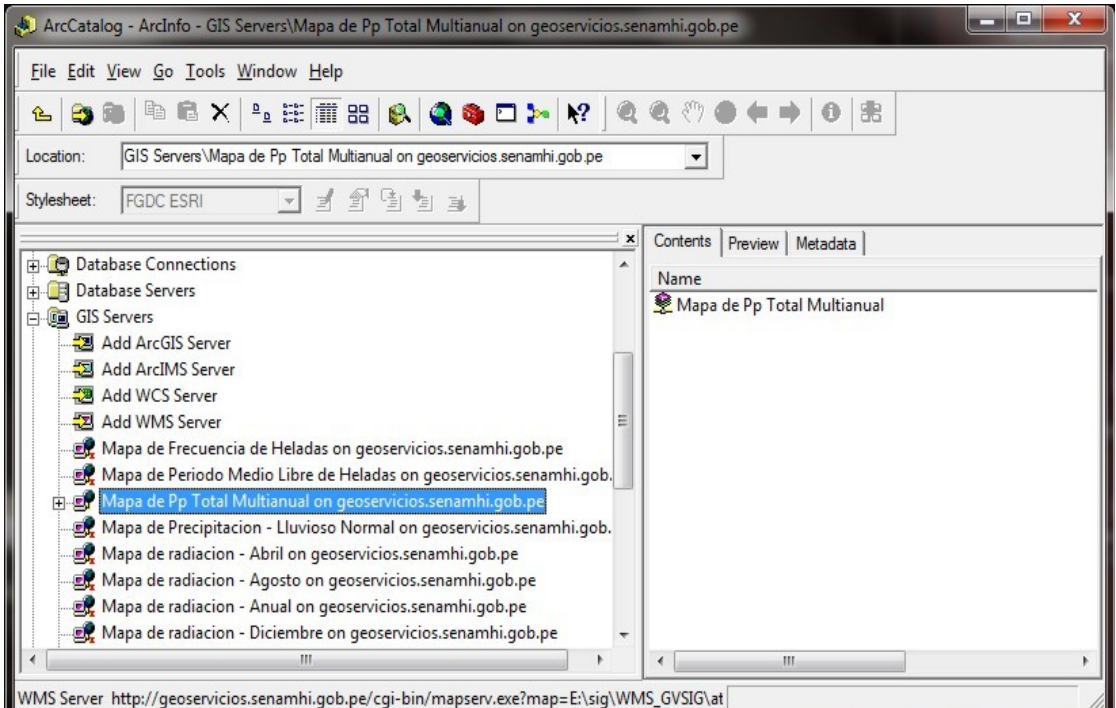

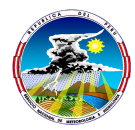

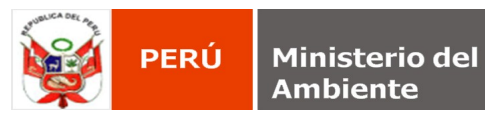

**6.** Expanda la rama para explorar el contenido del servicio.

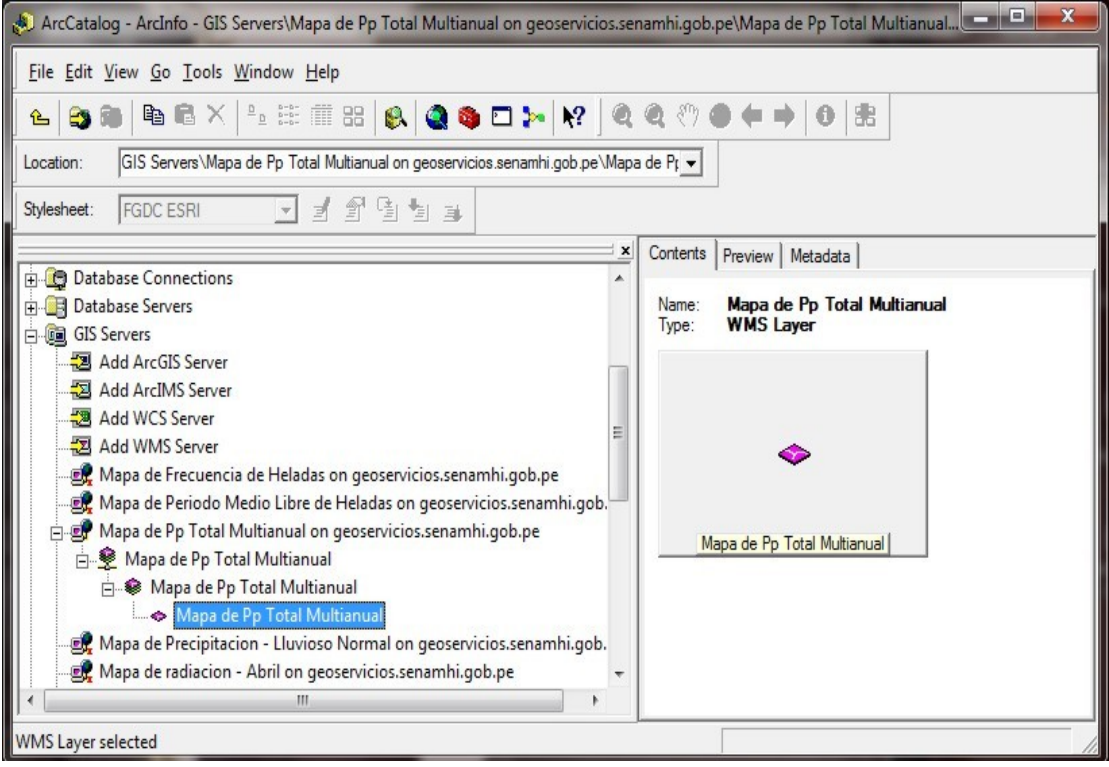

**7.** Inicialice la aplicación ArcMap de la suite ArcGis.

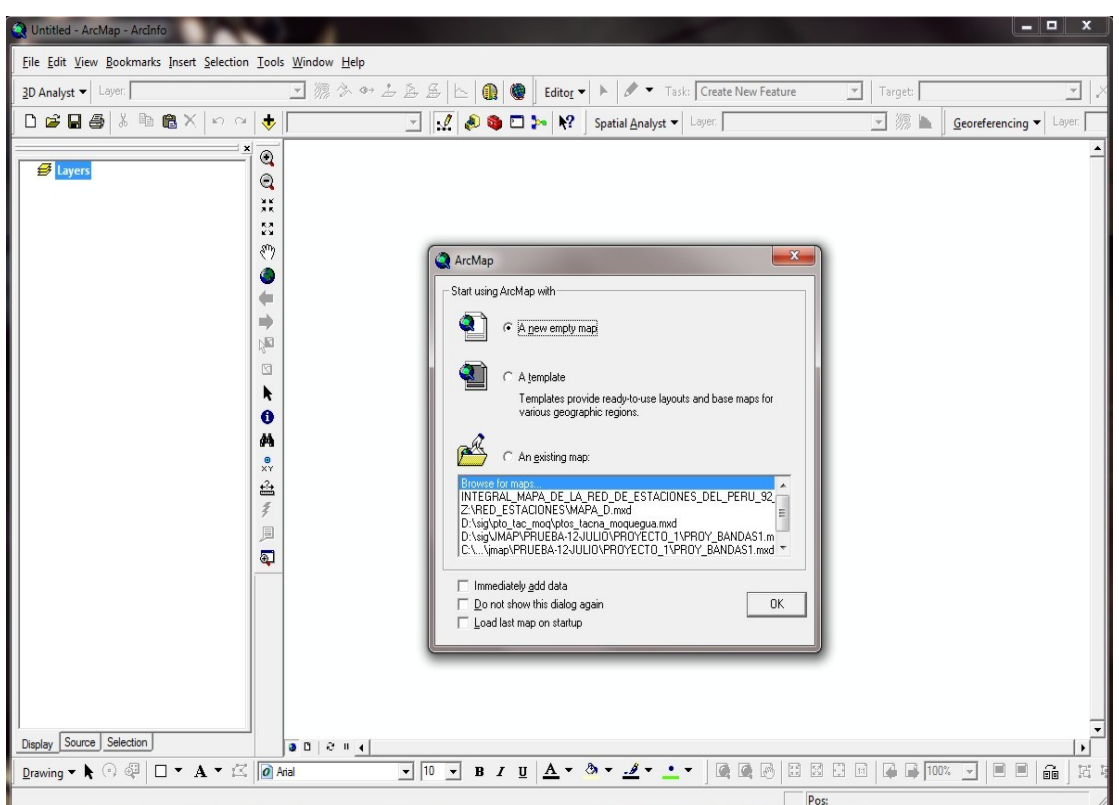

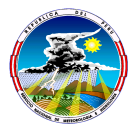

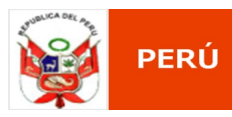

**8.** Genere un nuevo mapa y seleccione la herramienta para **Add Data** de la barra de herramientas, el sistema presenta el siguiente cuadro de diálogo:

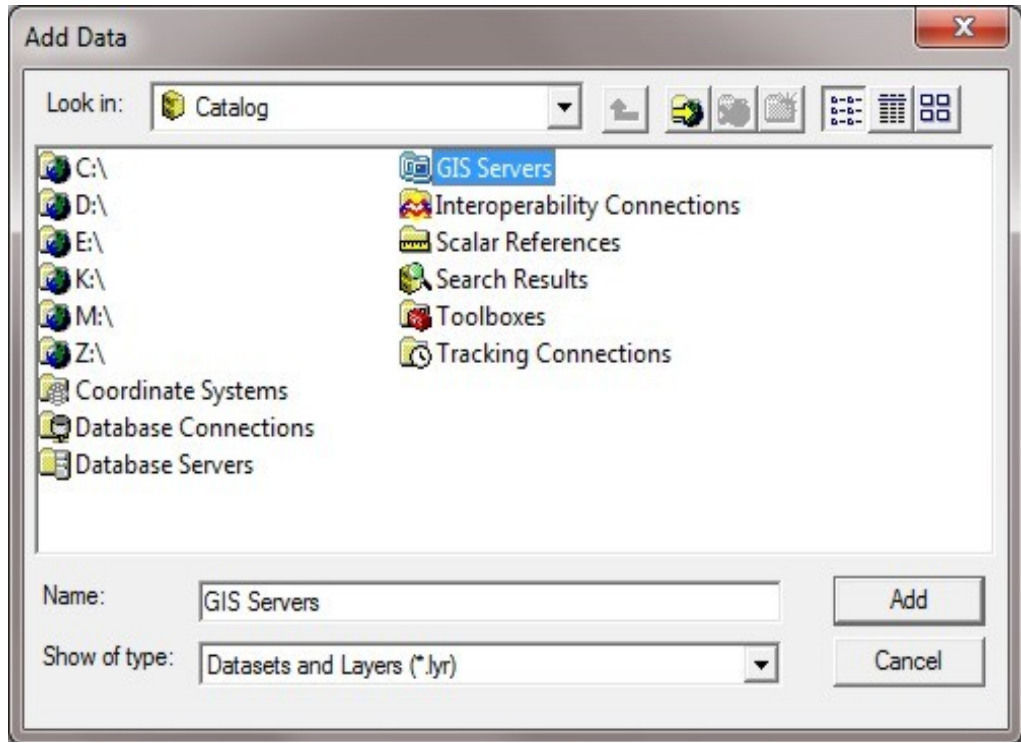

**9.** Dé doble clic sobre el elemento **GIS Servers** y posteriormente sobre el elemento **Servicio BASE WMS.**

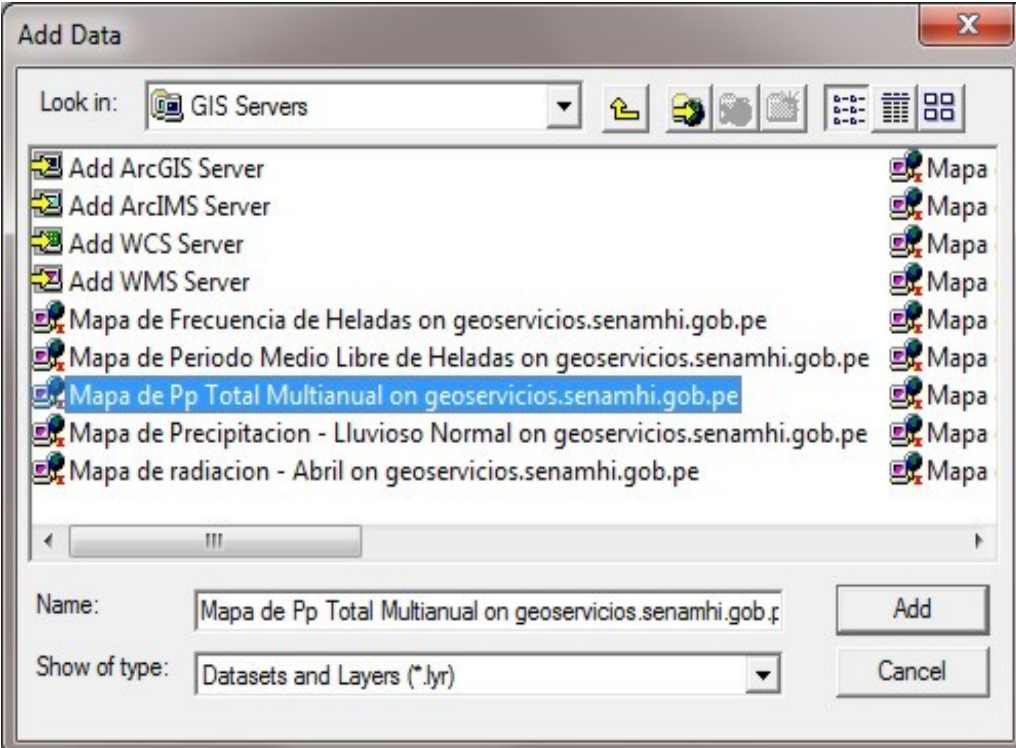

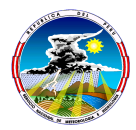

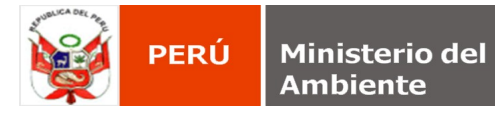

**10.** Seleccione dentro de este, la capa o las capas de desea adicionar en el mapa. Finalice presionando el botón **Add**, el sistema incorpora al mapa actual la información seleccionada.

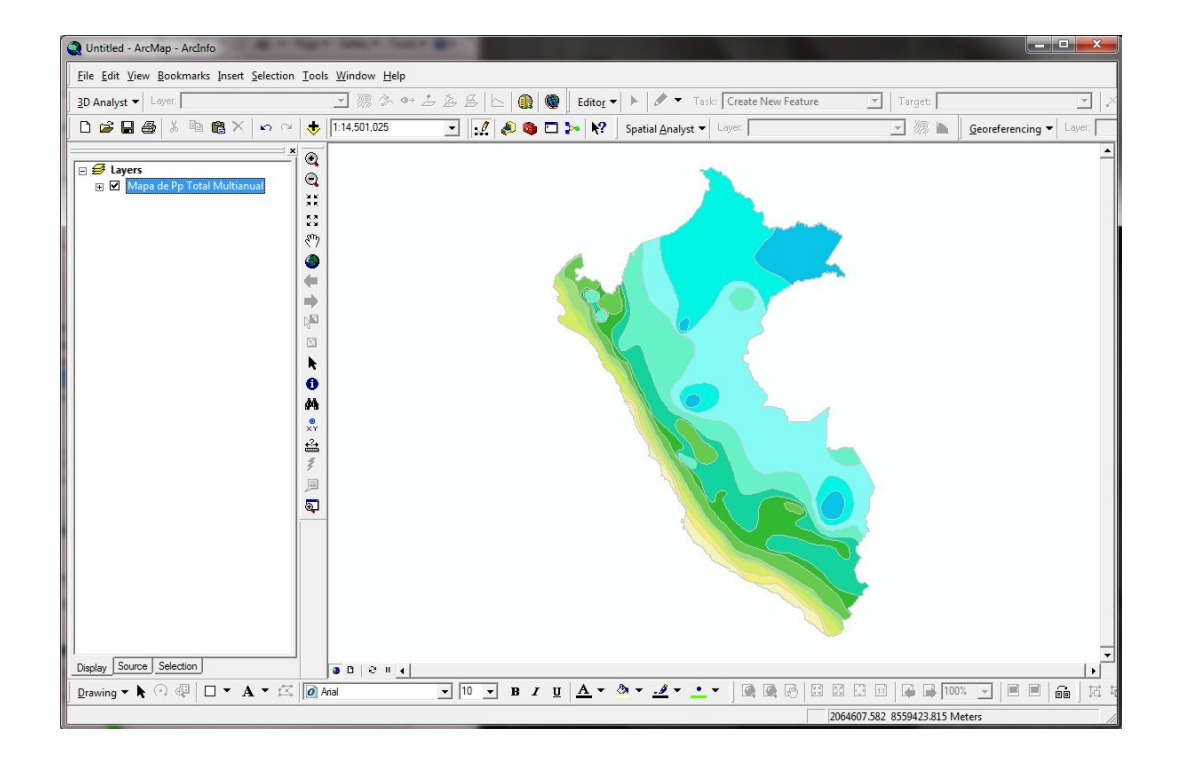

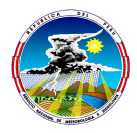